#### **(1) Area profiles**

Using Area Profiles, it is possible to compare up to three geographical areas at once, however 'Scotland' is always one of the areas.

Select 'Area Profiles' and then decide on geographical Area Type from the seven options available, dependent on level of data stored:

- Council Area 2011
- Health Board Area 2006
- Locality 2010
- Output Area 2011
- Postcode (at Output Area 2011)

Scottish Parliamentary …

- Constituency 2011
- Region 2011

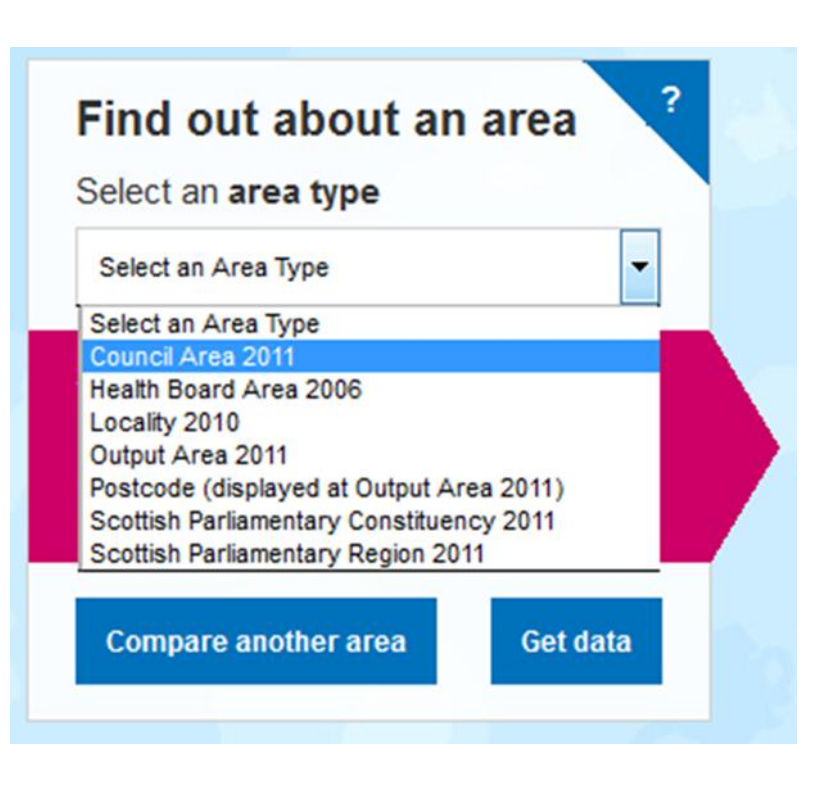

Select the 'Area Type' (geography) that you are interested in from the drop down menu.

The boundaries for this area type will then be shown on the map (the plus and minus buttons provide a zoom-in zoom-out function, useful when selecting small areas (such as Output Areas). Next, select the area you are interested in from either:

- the drop-down list; you can either scroll to your area of choice or enter the first 3 letters of the area name to show a list of all matching areas
- the map direct; click on your area of choice on the map.

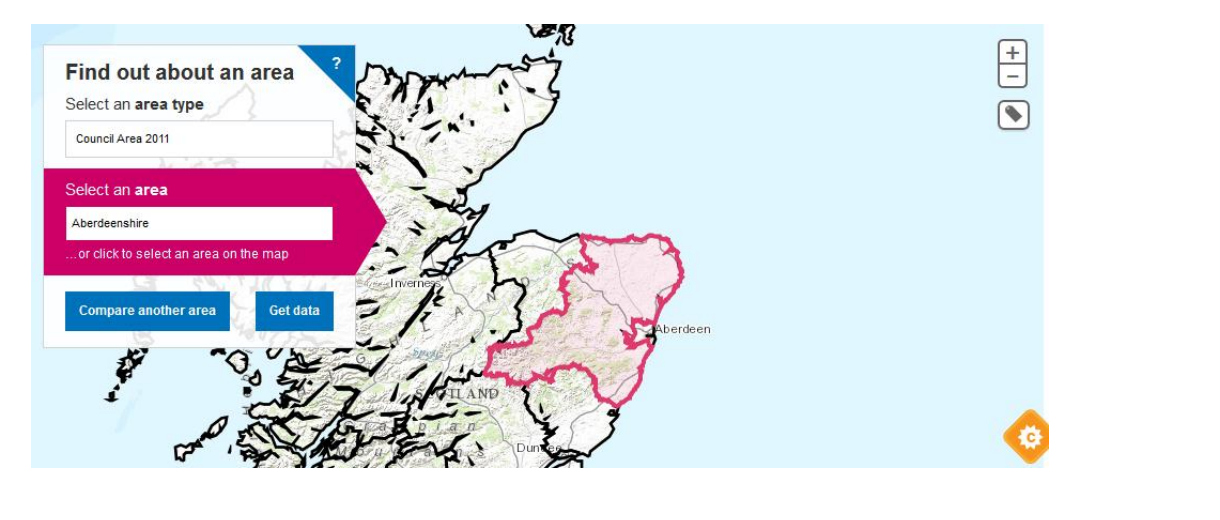

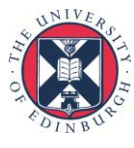

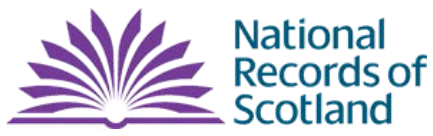

Once the area is selected, this is confirmed in both the 'Select an area' box and on the map, which is shaded in the same colour as the 'Select an area' box.

At this point, you can compare your chosen area with Scotland or add another area to provide a three way comparison. To add another area, select 'Compare another area', then repeat the steps above, remembering you first choose 'Area Type' and then an area from drop-down menu or map. Again, your choices are confirmed for you and linked by colour.

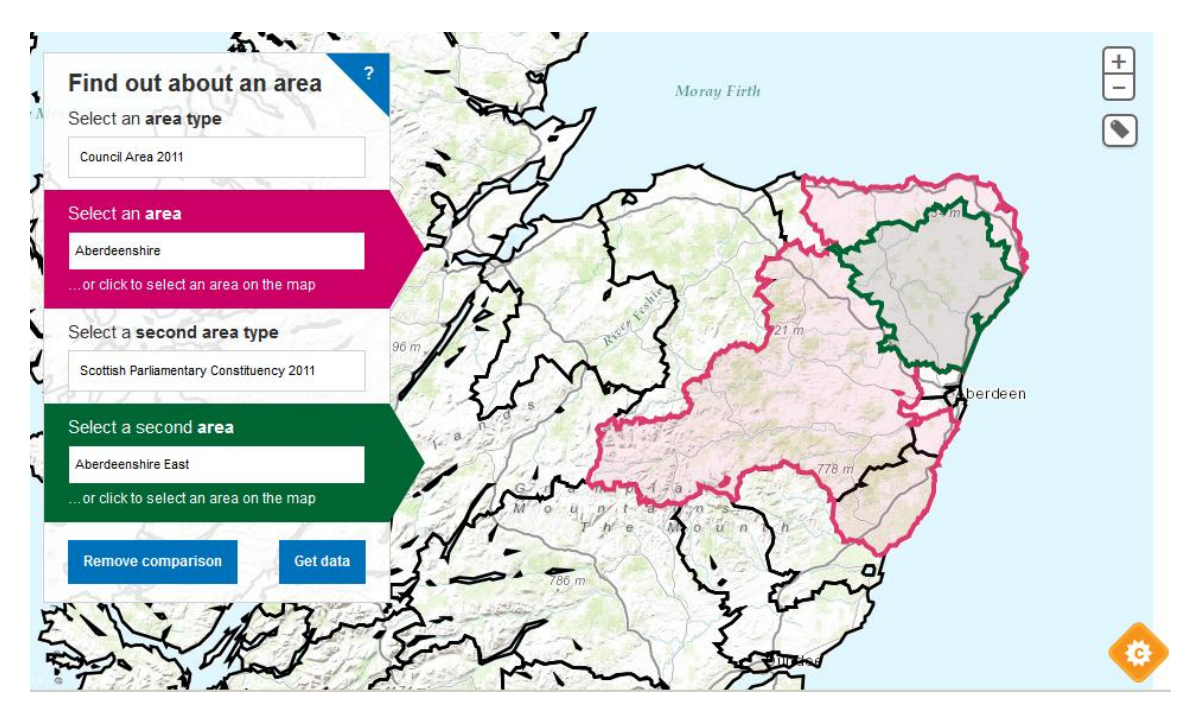

Next step is to select 'Get data' to reveal the profile information.

Data on Population, Identity, Health etc. can be selected from tabs (system defaults to 'Population'); click on the relevant tab - your area selections are retained.

#### Exercise

Compare the national identity for your Council Area with another area in Scotland

- Select areas; Get Data
- Select 'Identity' and then 'National identity' from next menu
- Discuss in relation to *Social Justice* agenda in CfE

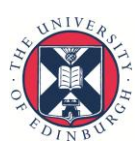

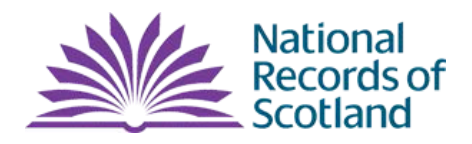

#### **(2) Maps and Charts**

Maps and charts are a very useful way to bring statistics to life. They can be used to highlight patterns and trends and make statistics more accessible to a wide variety of people.

Select 'Maps and Charts' and then decide on a Topic from the seven options available:

- Population and Households
- Housing and Accommodation
- Health
- Ethnicity, Identity, Language and Religion
- Education
- Labour Market
- Transport (currently no standard charts or maps)

Dependent on choice of topic a subset of charts of maps is available. Advantage over area profiles is any or all Council Areas can be selected simultaneously. For charts, the default display is Aberdeen City, Dundee City, City of Edinburgh and Glasgow City but users can select / de-select from the full set of council areas using the table beneath the chart. Choropleth maps are generated for selected statistics, shading Scotland in proportion to the measurement of the statistical variable displayed.

To compare the national identity for your Council Area with all other Councils in Scotland choose the topic 'Ethnicity, Identity, Language and Religion' and select 'National Identity Chart'.

Select 'View Data' to reveal chart, and three menu windows that can be collapsed or expanded using the

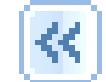

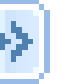

buttons to maximize the size of the chart.

Selecting Council Areas and chosen statistics:

- ż, **Maps and Charts** Choose a topic Ethnicity, Identity, Language and Religion Choose a map or chart **Ethnicity Chart** Language Chart National Identity Chart **Religion Chart** National Identity Map **View data**
- Check 'Council Area' for all councils:
- Uncheck 'National Identity new' to deselect all, and then choose 'Scottish identity only'
- Order by 'Scottish identity only' ( toggle header to get increasing or decreasing order)
- 

 $\bullet$  Hide menus using  $\left\| \frac{d\mathcal{L}}{d\mathbf{r}} \right\| = \left\| \frac{d\mathbf{r}}{d\mathbf{r}} \right\|$  to maximize size of chart

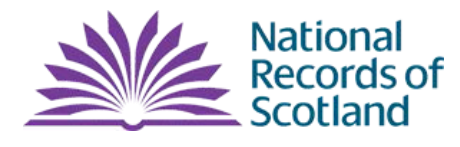

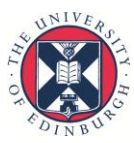

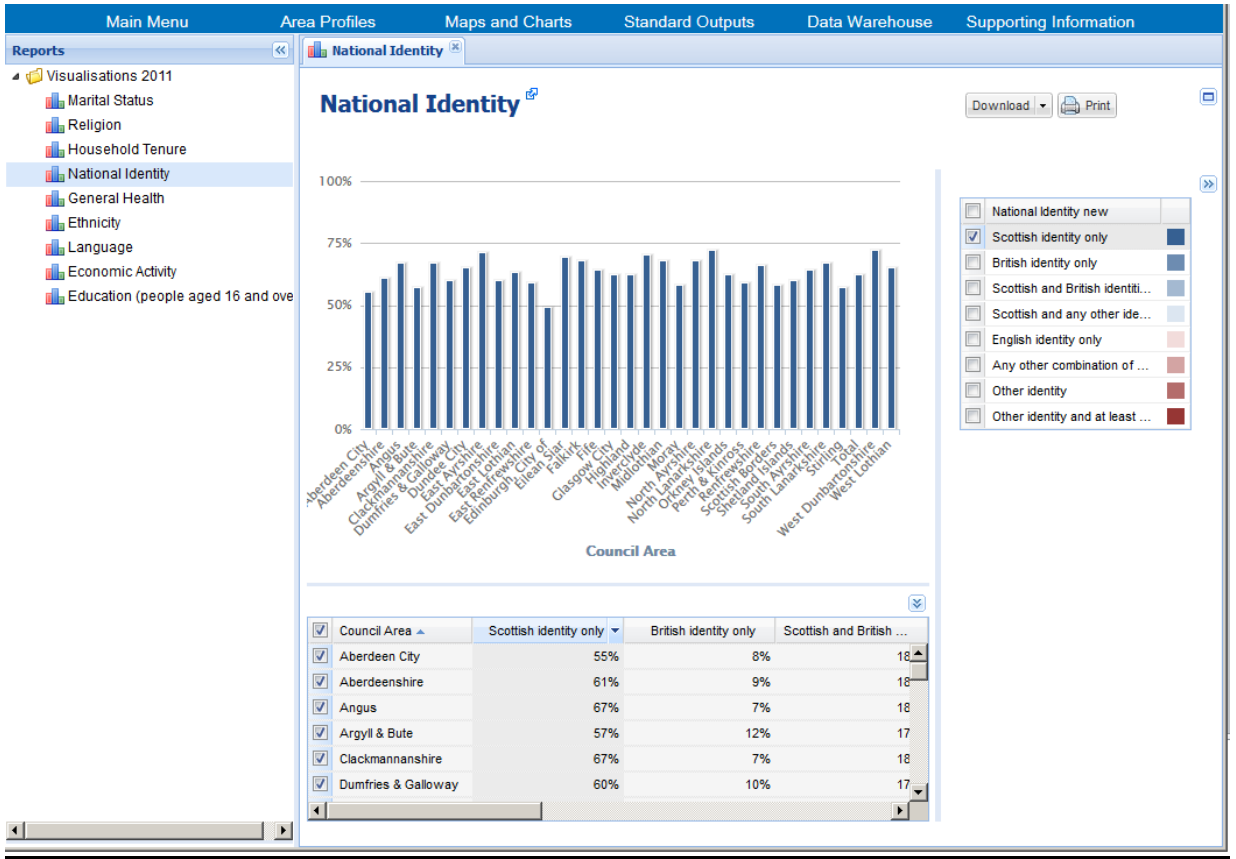

Explore distributions for other national identities and order by ascending or descending proportions to identify Council Areas with highest /lowest proportions of selected national identity.

#### **Exercise**

- 1. Compare national identity across Scotland using the National Identity Map. Investigate and discuss distribution of different national identities by choosing a variable and monitoring the changes on choropleth map.
- 2. Explore one or more of the other topics and note an interesting fact to share with others from the data presented in either a chart or a map. What 'question' are you interested in and how would students report on the data?

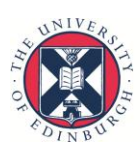

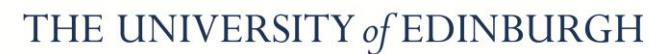

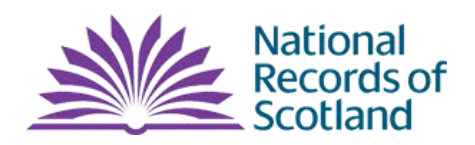

#### **(3) Standard Outputs**

If you know a table is available with the data that you want there are two main routes for accessing that through Standard Outputs and Data Warehouse.

Standard Outputs allow access to a single table, at a single geography (e.g. Council Area) and, if needed, for a number of those selected geographies (e.g. a selection of Council Areas).

In Standard Outputs you can choose a Topic, or go straight to choosing a Table you are looking for using the drop-down menu.

Sticking to core topic example of Ethnicity, Identity, Language and Religion:

Select 'Topic' and then choose a table from the drop-down list – note the structure of this list with the KS, QS, LC and DC<sup>1</sup> prefixes for each table:

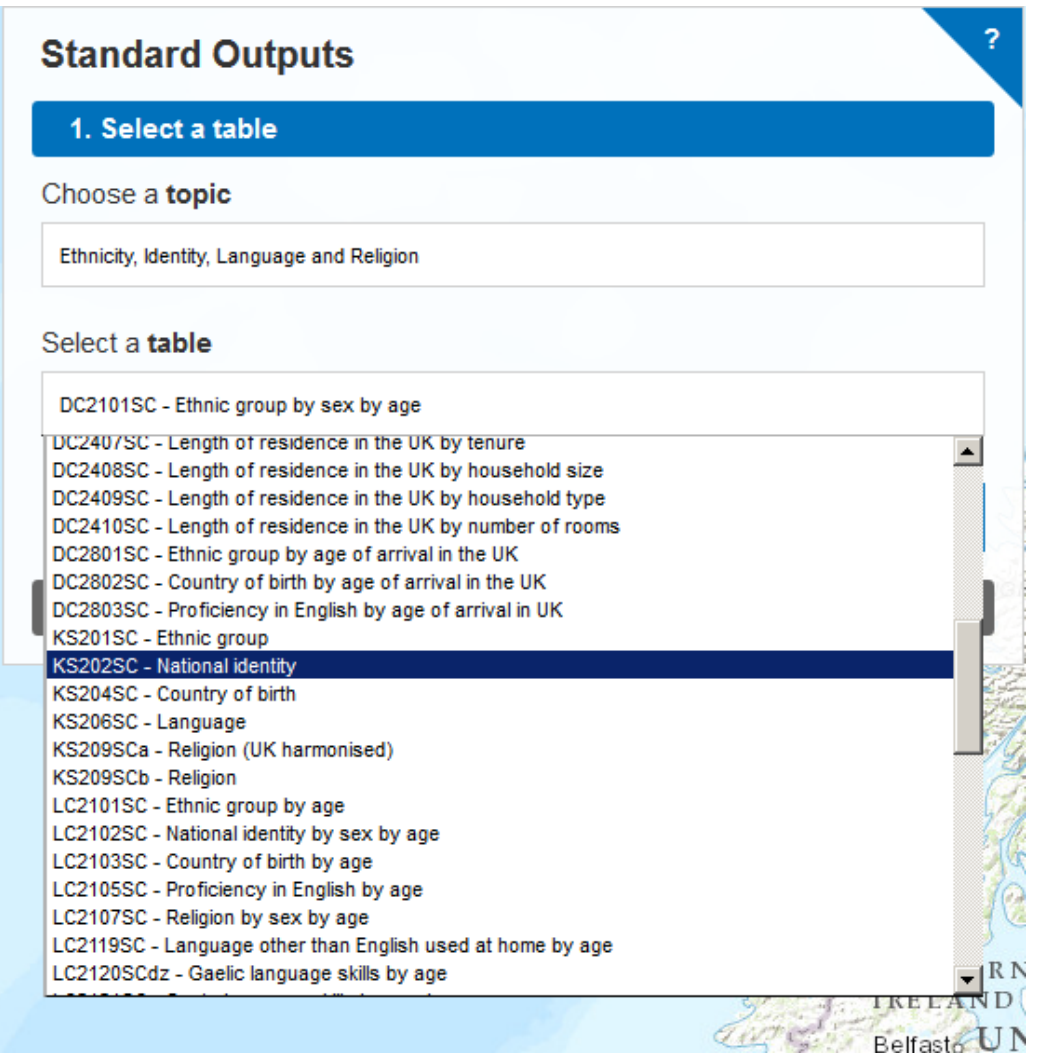

**<sup>.</sup>** <sup>1</sup> Key Statistics (KS); Quick Statistics (QS); Local Characteristics (LC); Detailed Characteristics (DC)

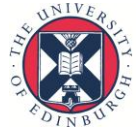

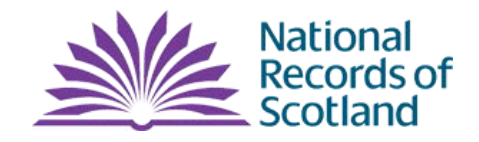

Select table KS202SC – National identity (Key Statistics), and 'Select Table' before identifying areas as before. Choose Council Areas as area type but this time select councils using the lasso tool; the lasso tool is depicted with the following  $\Box$  icon.

This tool is useful for selecting a multiple areas at one time**.** Click on the lasso tool icon, hover over the map and click to draw a selection of the areas that you want to capture. Keep your left hand mouse button down till you are finished choosing your selection. Upon release the map will be highlighted with areas that the lasso has gone through and the areas will be listed on the left hand side. You can de-select any unwanted areas by clicking on the map or on the 'X' under the 'Selected areas' section.

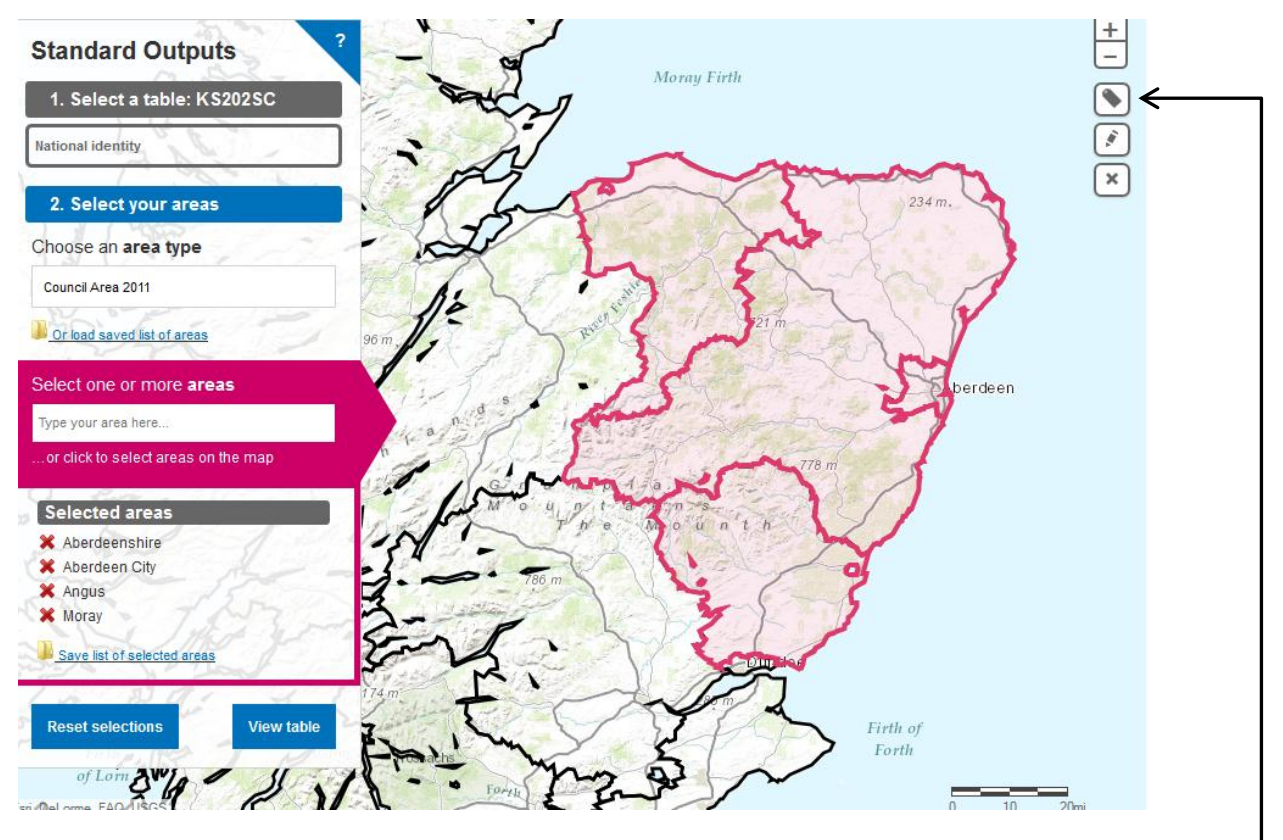

Area labels/names can be toggled on and off using the icon immediately above the lasso button

Select 'View table' to inspect and work with the data on the identified statistics. Standard output has raw totals by default; choose Row percentages for discussion of findings.

Download the table for further analysis in Excel. Choose the required format and click 'Go' – the data will be opened in your spreadsheet to permit editing, reformatting and analysis.

#### Exercise

Download table DC1109SC on 'Household composition by sex by age' for Scotland (i.e. select area as Scotland). Manipulate this data in Excel by selecting and copying desired columns to generate a bar graph of 'one person households' by age groups.

Does this reflect the number of people living alone? If not, what other data is required?

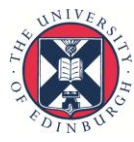

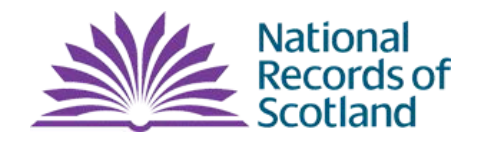